## **คู่มือการใช้งานระบบสารสนเทศงานประชุมวิชาการระดับชาติ "วิทยาศาสตร์วิจัย" ครั้งที่ 15**

การใช้งานระบบสารสนเทศงานประชุมวิชาการระดับชาติ "วิทยาศาสตร์วิจัย" ครั้งที่ 15 แบ่งเป็น 2 รูปแบบดังนี้ 1.การแนบหลักฐานการชะรำเงินผ่านระบบ ทำตามขั้นตอนดังรูปด้านล่างต่อไปนี้

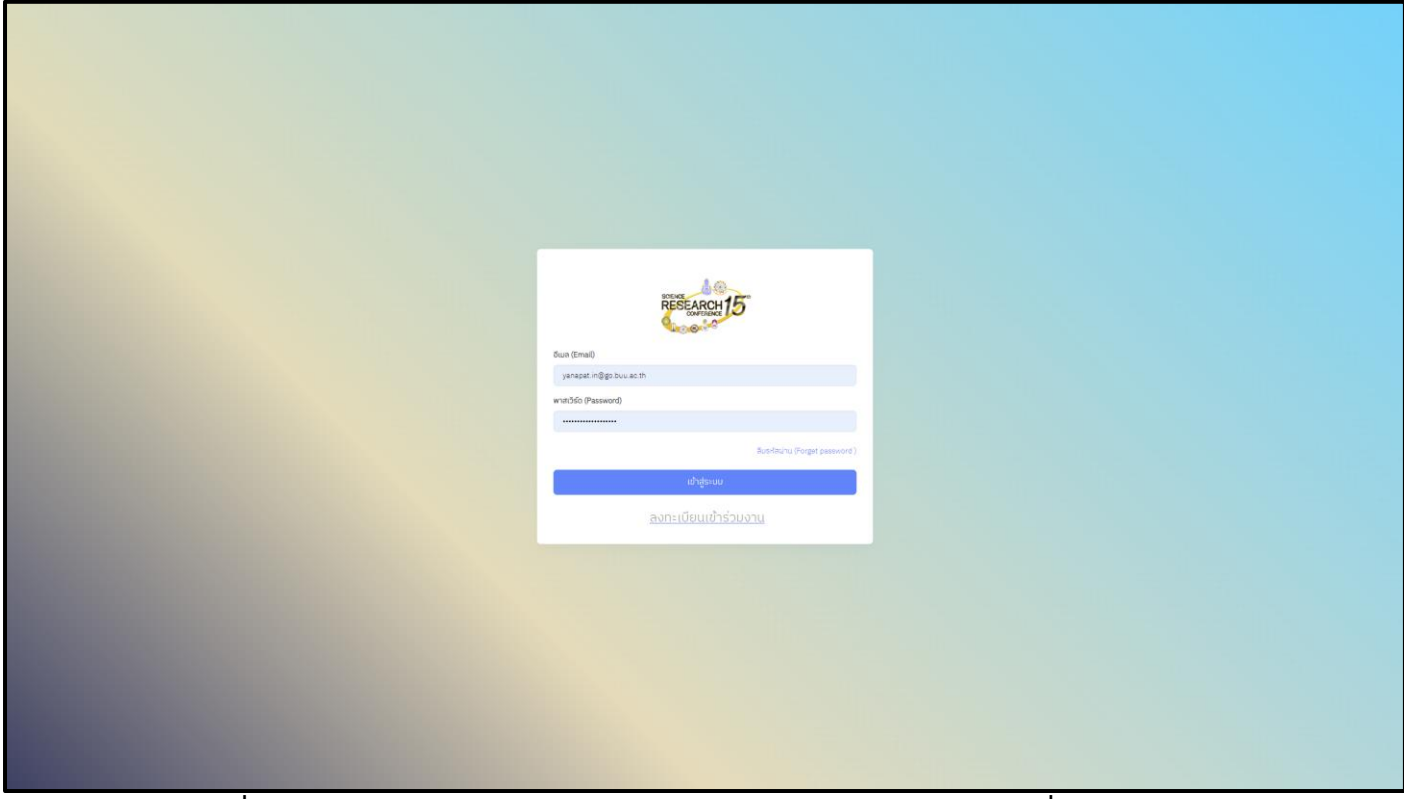

**ภาพที่ 1 ทำการเข้าสู่ระบบด้วย อีเมล(email) และ พาสเวิร์ด(password) ที่ทำการสมัครไว้**

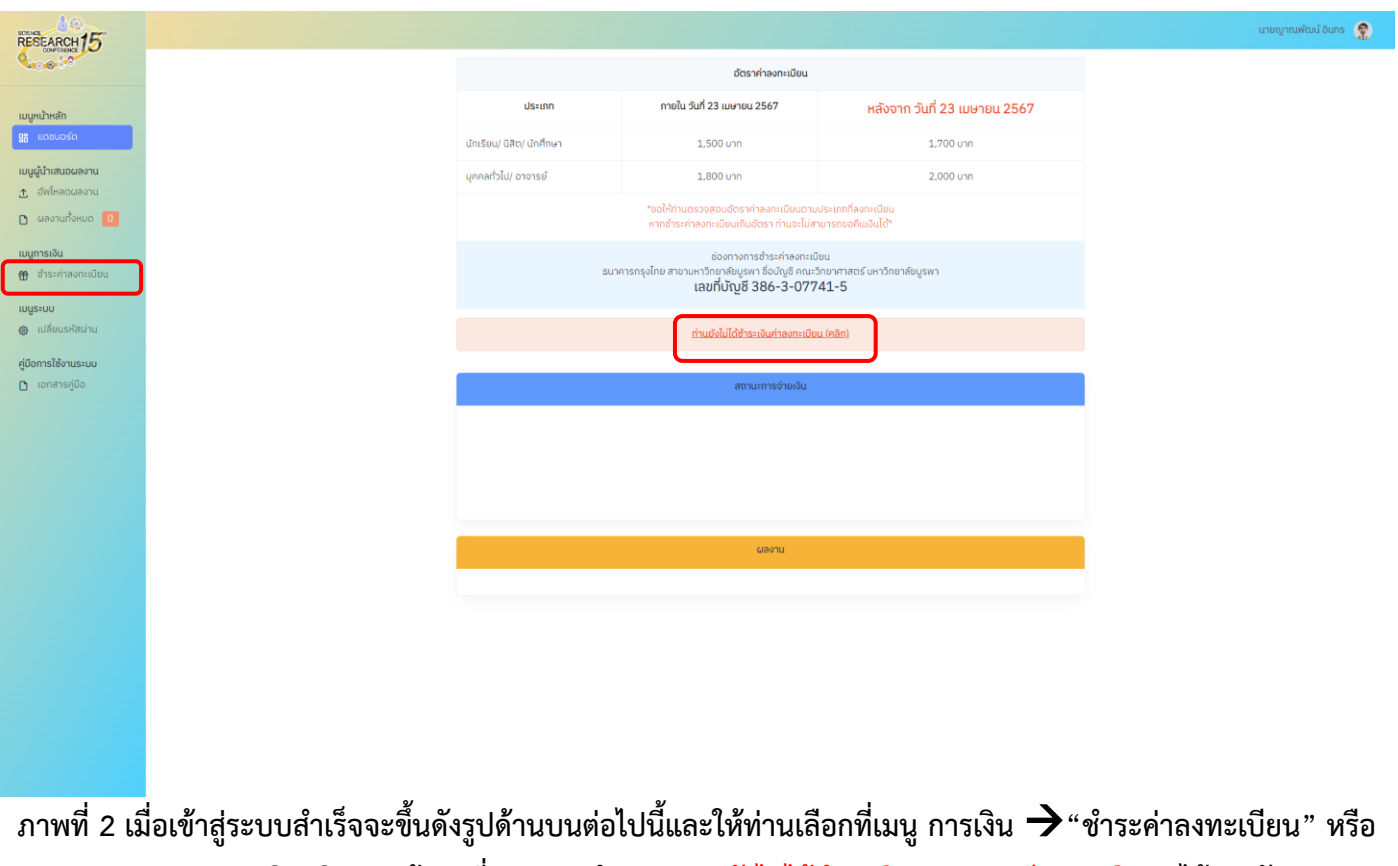

**ท่านสามารถคลิกบริเวณหน้าจอที่แสดงผลคำว่า "ท่านยังไม่ได้ชำระเงินค่าลงทะเบียน (คลิก)" ได้เช่นกัน**

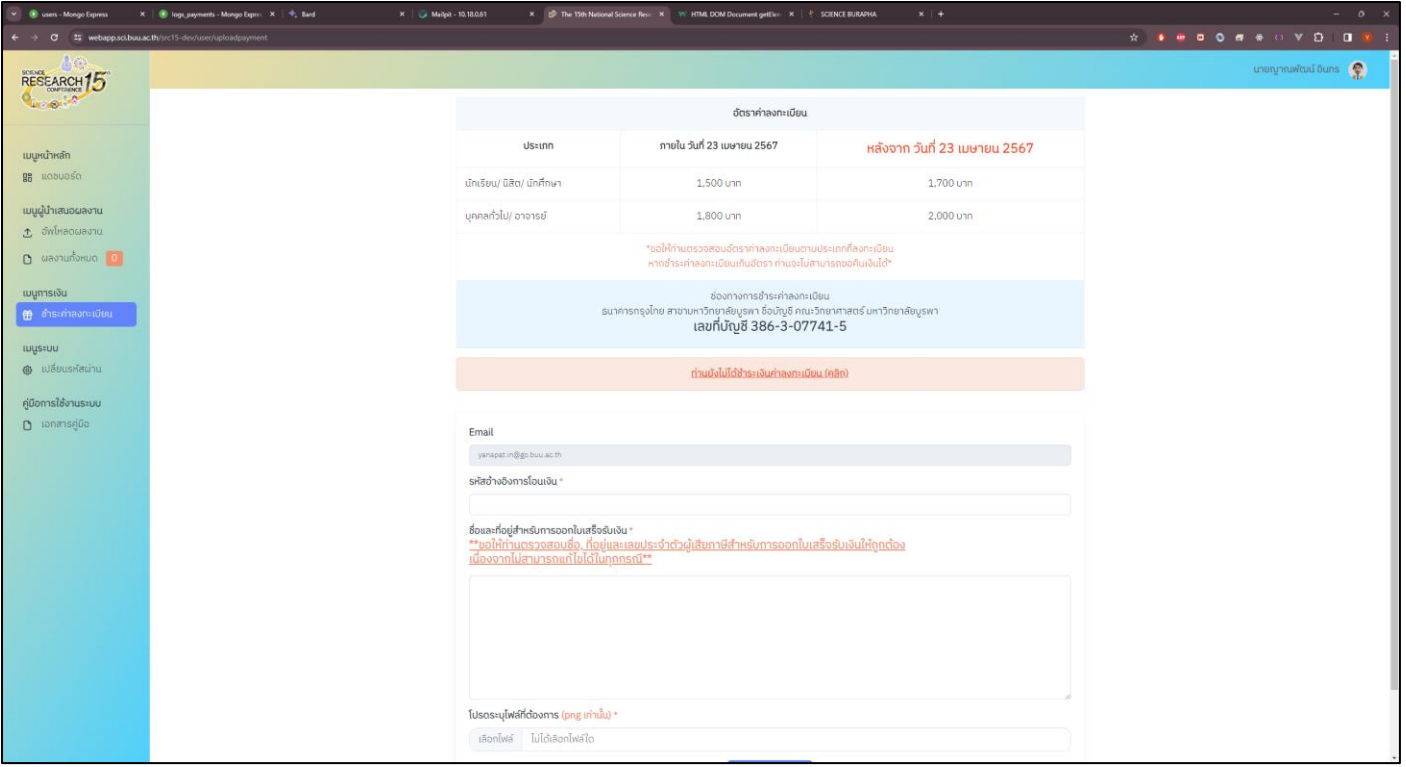

## **ภาพที่3 เมื่อทำการคลิกเมนูดังภาพที่ 2 จะพบกับรูปด้านบน ให้ท่านทำการใส่ข้อมูลให้เรียบร้อยและทำการอัพโหลดไฟล์ การชำระค่าลงทะเบียน**

หมายเหตุ \*ขอให้ท่านตรวจสอบข้อมูลให้เรียบร้อยก่อนส่งหากข้อมูลผิดจะไม่สามารถแก้ไขได้ในทุกกรณี

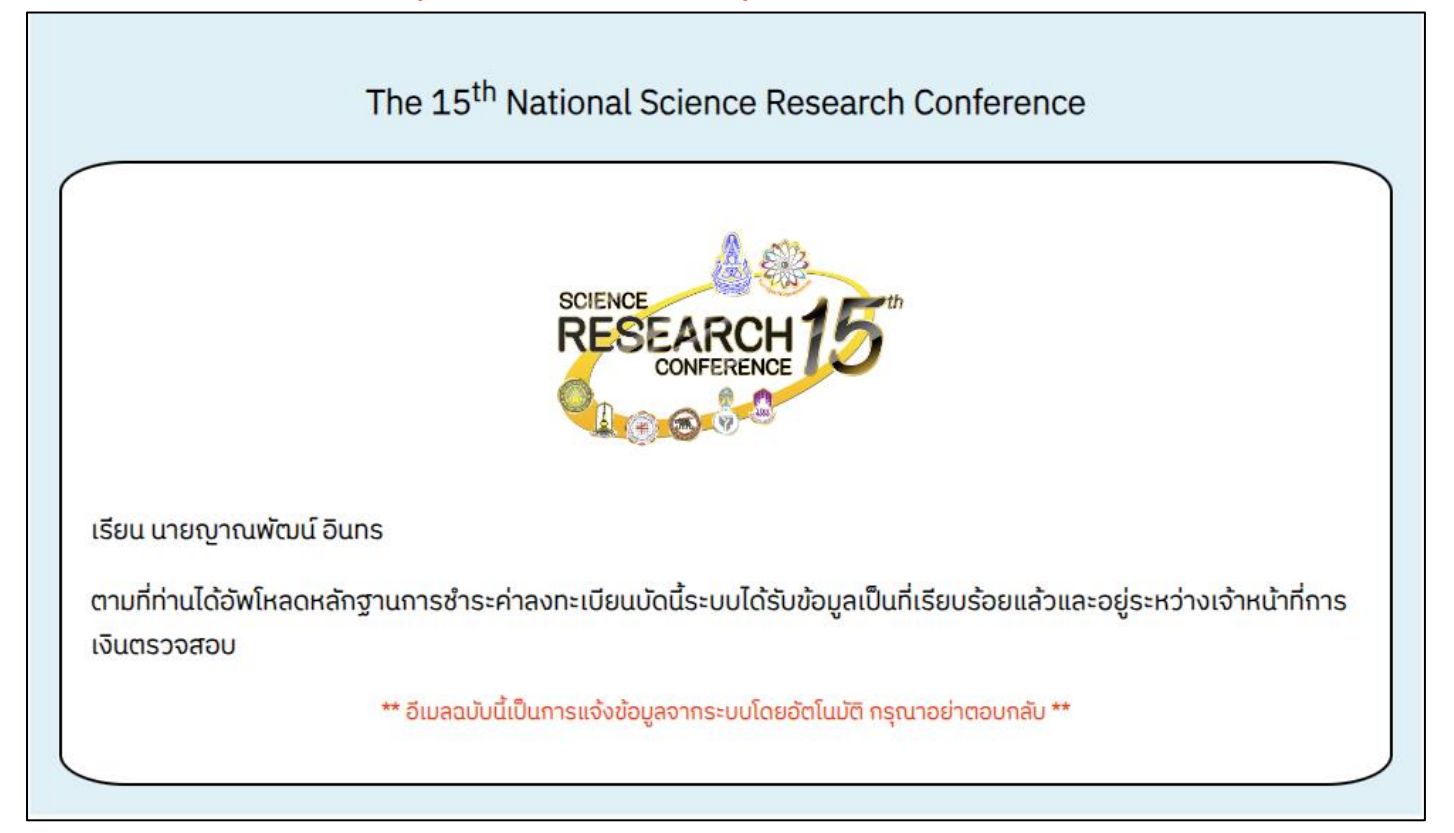

**ภาพที่4 หลังจากอัพโหลดไฟล์การชำระค่าลงทะเบียนเรียบร้อยแล้ว ท่านจะได้รับอีเมลดังรูปด้านบน**

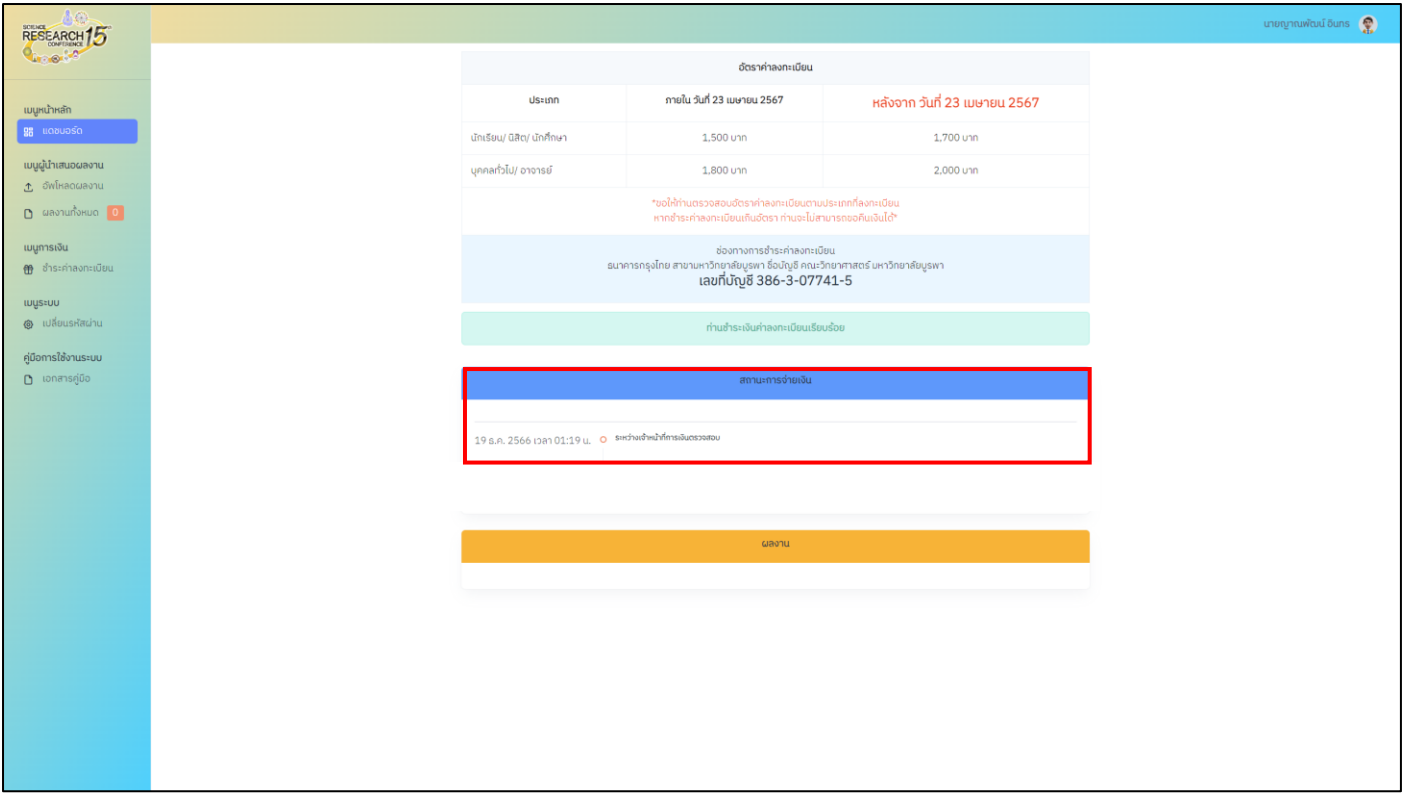

**ภาพที่5 ท่านสามารถตรวจสอบสถานะการจ่ายเงินได้ในเมนู** → **"แดชบอร์ด" (ในรูปกรอบสีแดง)**

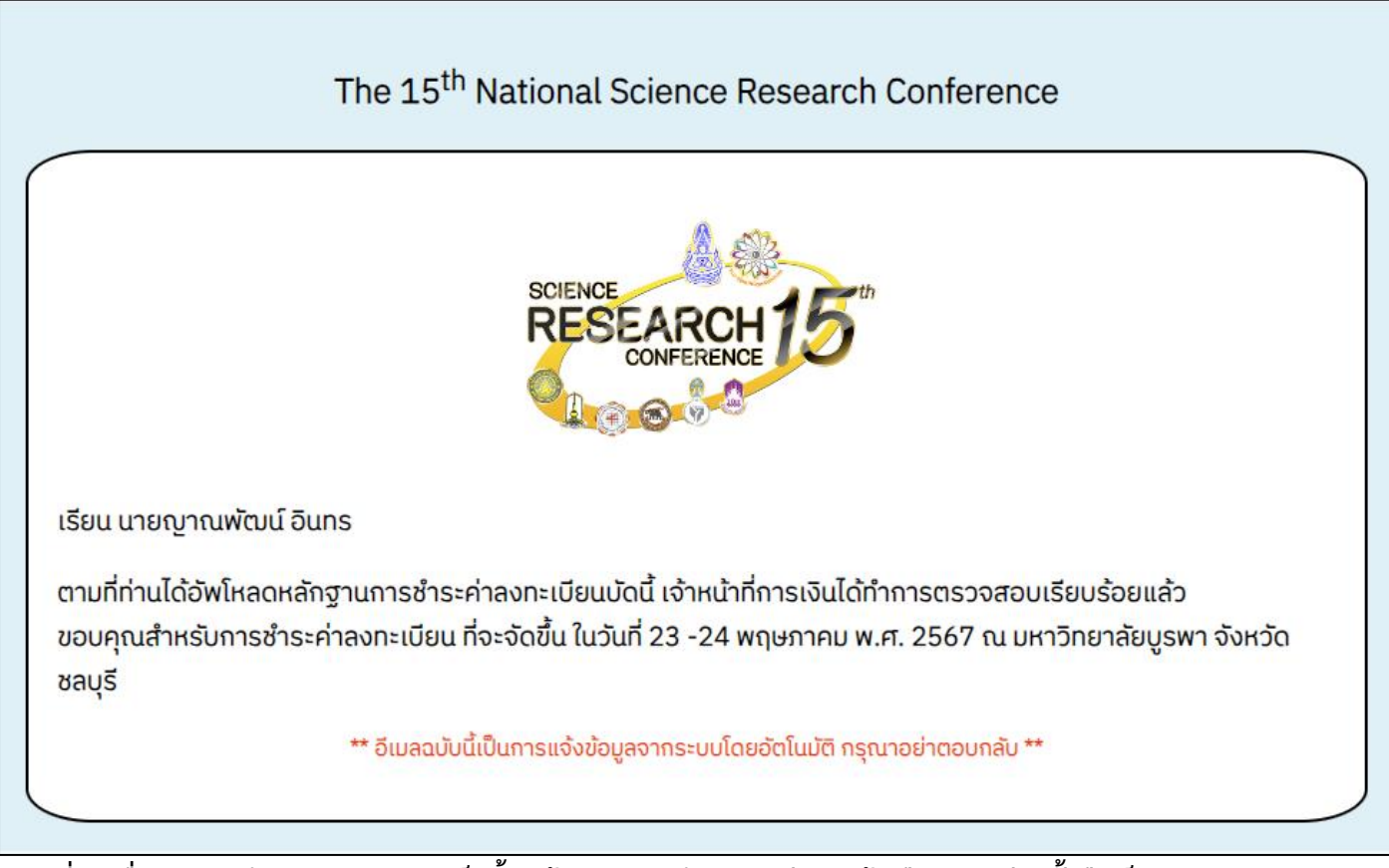

**ภาพที่6 เมื่อการเงินทำการตรวจสอบเสร็จสิ้นแล้วระบบจะทำการส่งอีเมลแจ้งเตือนท่านอีกครั้งถือเป็นการจบกระบวนการ การจ่ายเงิน**

\*หมายเหตุ หากการเงินให้แก้ไขข้อมูลจะมีเมลตอบกลับไปเช่นกันและให้ท่านแก้ไขตามที่การเงินเสนอแนะ

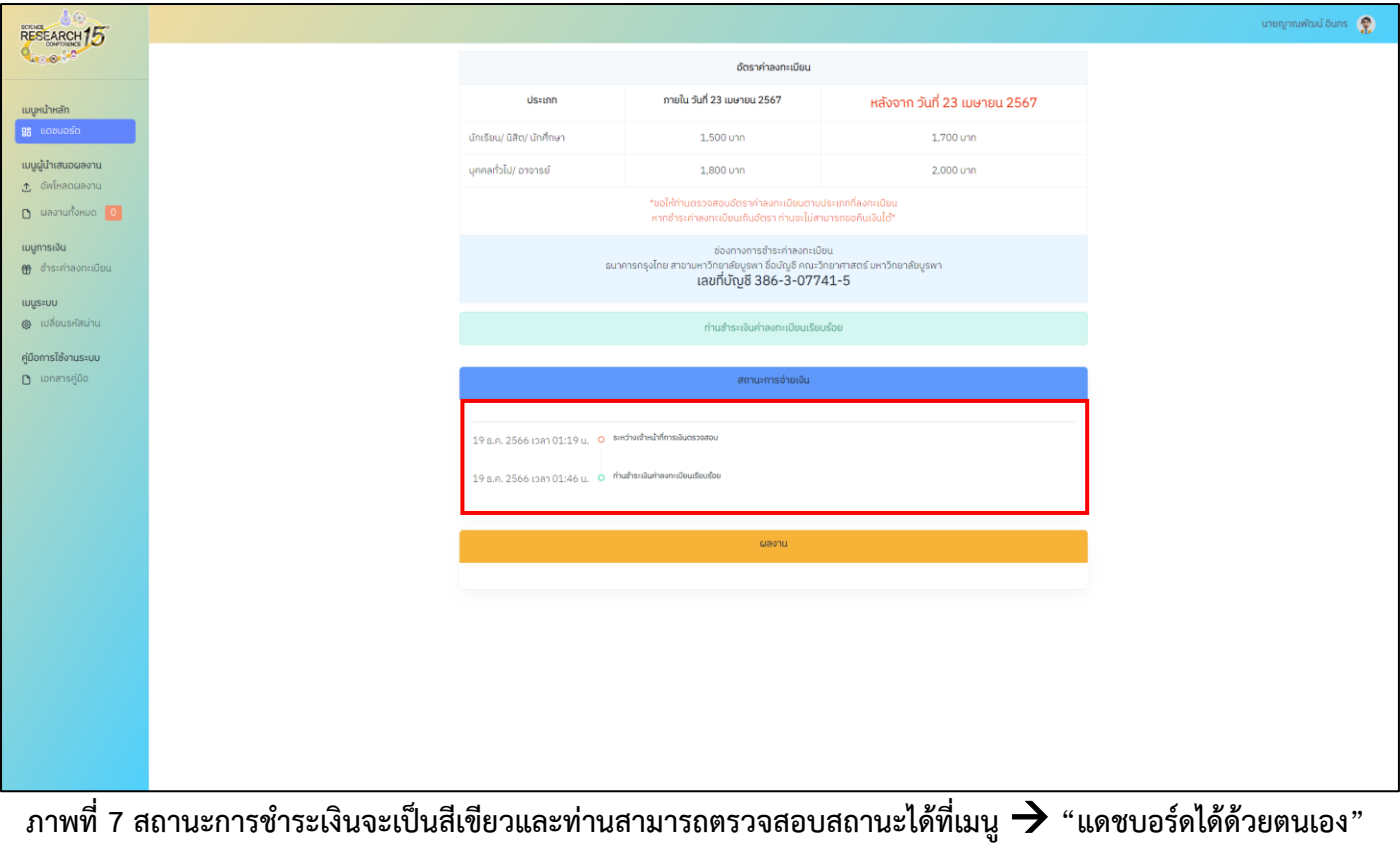

## **2.การอัพโหลดผลงาน**

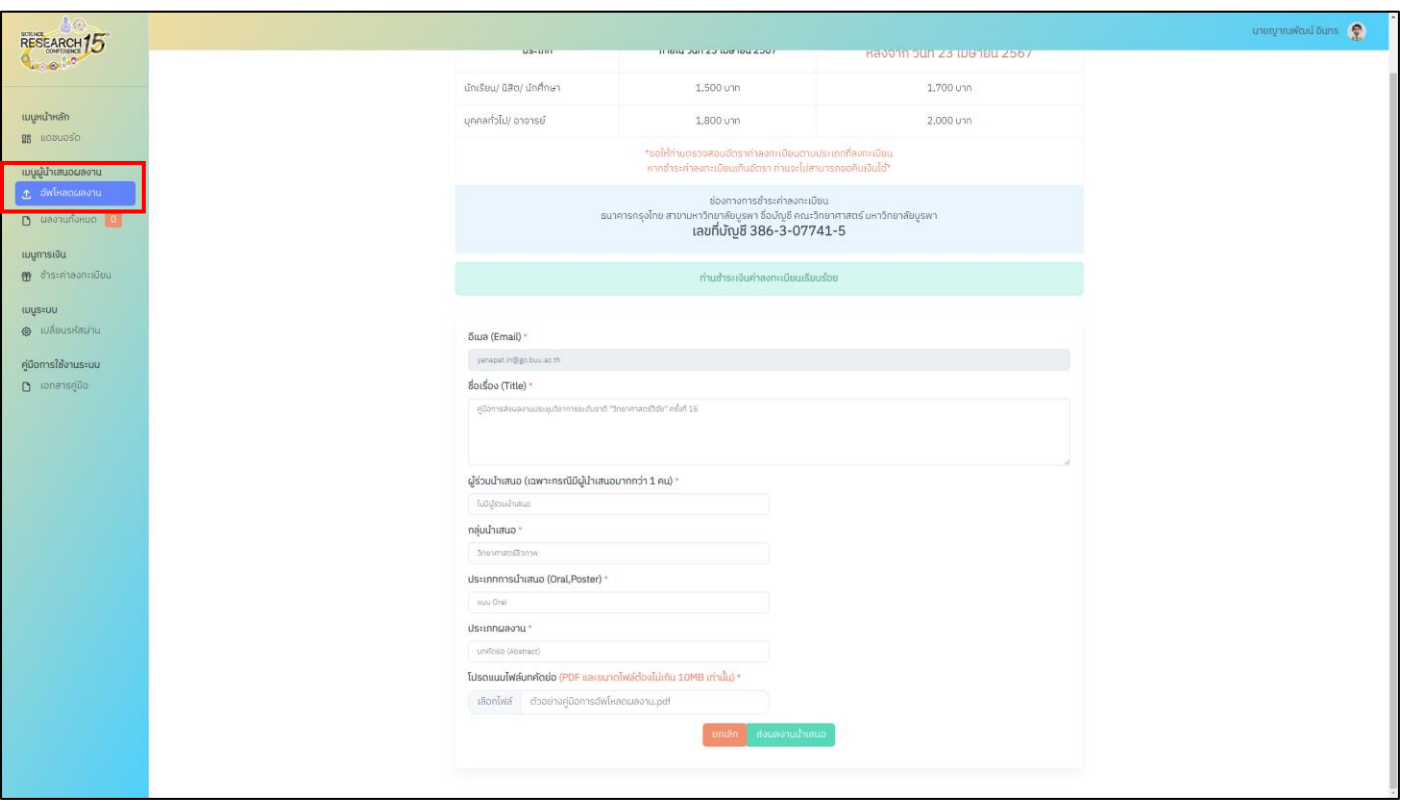

**ภาพที่ 8 เลือกเมนู** → **"อัพโหลดผลงาน" และทำการกรอกข้อมูลให้เรียบร้อย**

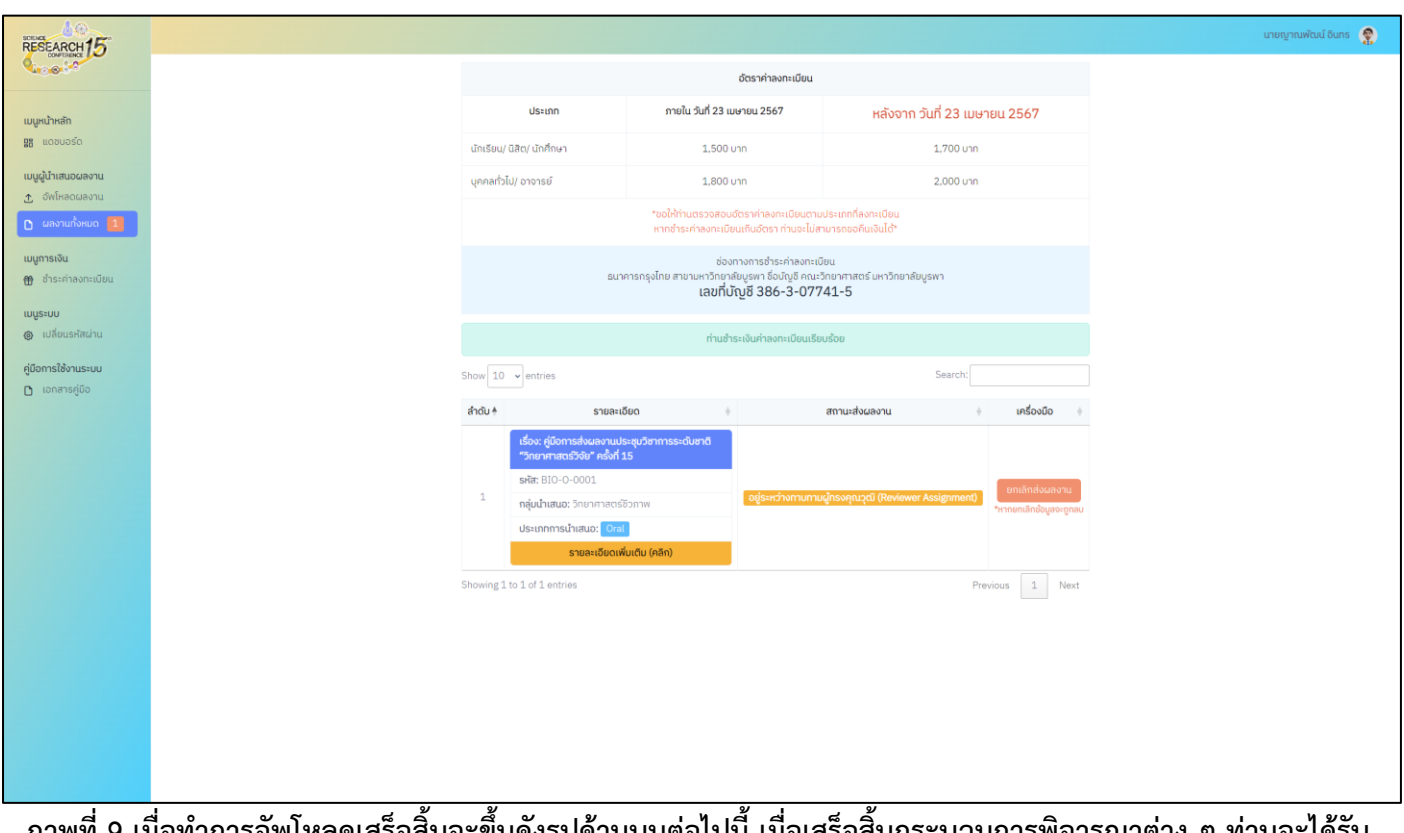

**ภาพที่ 9 เมื่อทำการอัพโหลดเสร็จสิ้นจะขึ้นดังรูปด้านบนต่อไปนี้ เมื่อเสร็จสิ้นกระบวนการพิจารณาต่าง ๆ ท่านจะได้รับ อีเมลแจ้งเตือนกลับมาอีกครั้ง ว่าผลงานที่ส่งนั้น Accept หรือ Reject นอกจากนี้ท่านยังสามารถยกเลิกส่งผลงานได้เช่นกัน ในกรณีที่ยังไม่มีการคณะกรรมการ Review ในผลงานนั้น ๆ**

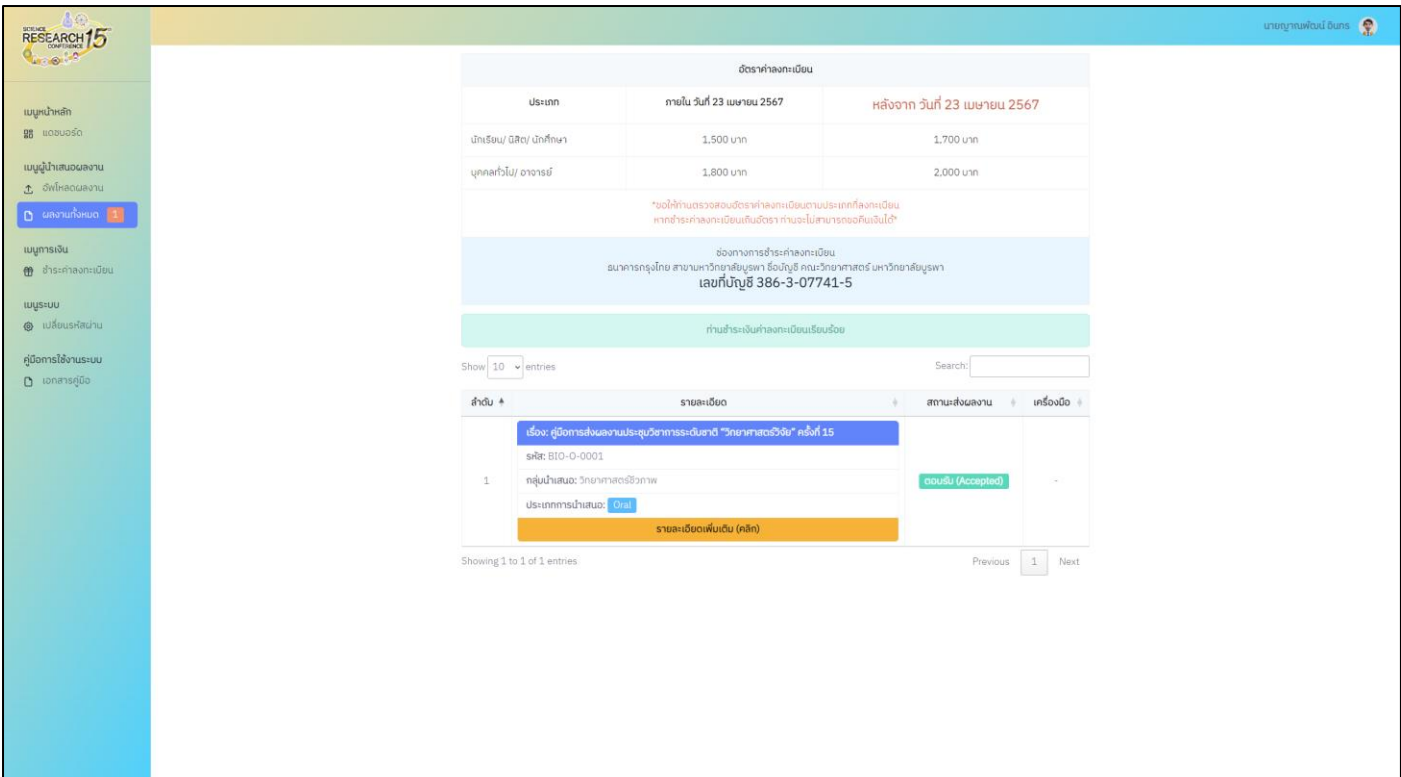

## **ภาพที่ 11 ตัวอย่างสถานะการตอบรับผลงานที่ทำการส่งไปในระบบ**

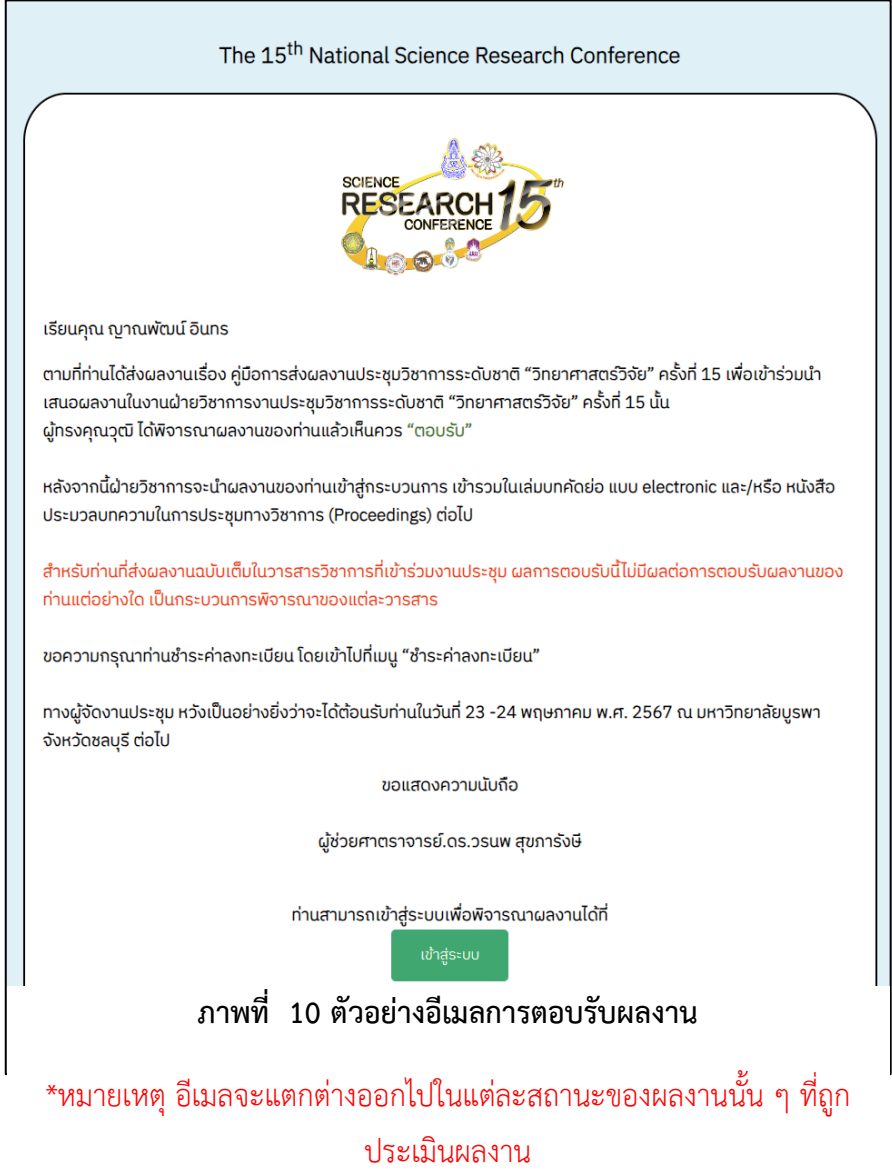